# 安徽省大学生就业服务平台(用人单位端)

# 操作手册

安徽省大学生就业服务平台(用人单位端)旨在搭建一个完善的 高校招聘线上服务渠道,实现用人单位与高校之间的线上互动。用人 单位完成平台注册后,同一账号可以在安徽省内各高校通用,避免了 一校一账号的重复注册问题。平台可实现招聘信息和宣讲视频的发 布、专场招聘会的预约、网络招聘会和校园双选会的申请、职业信息 匹配、精准推送等功能,发布的招聘信息可同步推送院校的就业网和 毕业生手机客户端,平台会进行信息匹配,精准推送信息至毕业生。 用人单位招聘信息在全省高校内资源共享。

## 主要功能:

1.用人单位注册审核后,选择高校入驻。

2.入驻后可以发布职位信息和宣讲视频、预约专场、参加校园和 网络招聘会等。

3.可查看全省高校毕业生资源和人才搜索。

4.毕业生可在线投递简历、远程面试,可在线打印就业协议书。

5.毕业生订阅服务,系统将职位信息与求职意向匹配后,精准推 送到毕业生手机客户单。

6.所有来自院校的审核都会收到短信通知。

## 一、用人单位登录

(一)、注册

请点击[安徽省大学生就业服务平台\(企业端\)](https://yun.ahbys.com/company)进行网上注册。若首 次注册平台, 您的状态将处于待审核状态, 平台将在 1 个工作日内完 成审核工作。审核通过后,您将会收到短信通知,您可以关注并重新 登录平台检查审核的状态。

用人单位端网址: [https://yun.ahbys.com/Company](https://yun.ahbys.com/Company/login.aspx)

#### 注意事项:

用人单位信息审核包括信息平台的审核和入驻高校的审核两 个过程,在平台未审核之前,您不能进行任何的业务操作(发布信息 和网络招聘会报名等)。

## (二)、完善单位资料

1.上传营业执照和认证申请公函。

2.填写单位所在地、单位性质、单位行业、单位地址、单位简介、 单位联系人、单位联系电话、电子邮箱等。

3.填写招聘专业、维护招聘职位类别,用于精准职位推送和人才 搜索。

#### 注意事项:

用人单位必须填写 18 位统一社会信用代码

公函中的注册手机号必须与系统中的注册手机号一致

招聘专业很重要,只有招聘专业是学校的设置专业,才能入驻 学校 アイトライト しゅうしょう しゅうしょく

### 三、入驻高校

1.选择平台菜单【入驻高校】

2. 选择您期望入驻的高校, 在入驻情况栏目中点击【申请入驻】

#### 注意事项:

只有您的专业需求与高校专业设置匹配方可入驻

### 四、发布招聘信息

1.选择平台菜单【校园就业市场】【招聘简章】

招聘简章:包含单位介绍、单位文化、招聘流程、专业和岗位需 求以及联系方式等等。

2.选择平台菜单【校园就业市场】【职位发布】

职位信息: 包含工作类型、工作地点、专业要求、薪资待遇和岗 位要求等详细内容。

#### 注意事项:

只有状态是招聘中的信息,高校才能审核。

 招聘信息由每个高校独立审核,审核通过后方可出现在其院 校就业信息网上和毕业生手机客户端。

每个单位的招聘简章只能是一个,职位信息的发布数量不受限 制,职位的有效期是 60 天,过期后平台、院校的就业信息网和毕业 生小程序不在显示(请用人单位及时更新)。

#### 五、预约线下专场宣讲会

1.选择平台菜单【校园就业市场】【(空中)宣讲会】

2.进入宣讲会管理页面,可以查看和维护已经预约的宣讲会

3.预约新的宣讲会

(1)vg[我要预约宣讲会\(点击\),](https://yun.ahbys.com/Company/College/MyCollegeList.aspx) 进入高校列表页面

(2)选择需要预约的高校,点击<sup>就要预约</sup>按钮,预约页面, 若院校提示" $\scriptstyle\rm \stackrel{m}{\scriptstyle\rm\bf II}$ 无场地和时间安排,敬请关注",说明该校暂未开放线下预约或者 当前预约场次已被单位全部预约。

(3)进入预约页面,请仔细阅读该校的预约流程、场地介绍 以及注意事项;阅读完毕,点击 研细的按钮,填写预约资料。

(4)预约前,请提前发布招聘简章和职位信息,若没有发布 招聘简章,平台不提供预约并提示

您招聘简章没有发布或者不规范,请在招聘简章中维护后,再预约

(5)填写资料

宣讲方式有两种:空中宣讲和线下宣讲

空中宣讲:用人单位搭建自己的直播平台,提供直播网址即可。

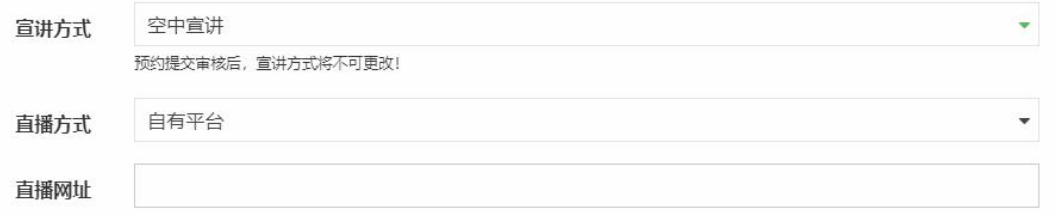

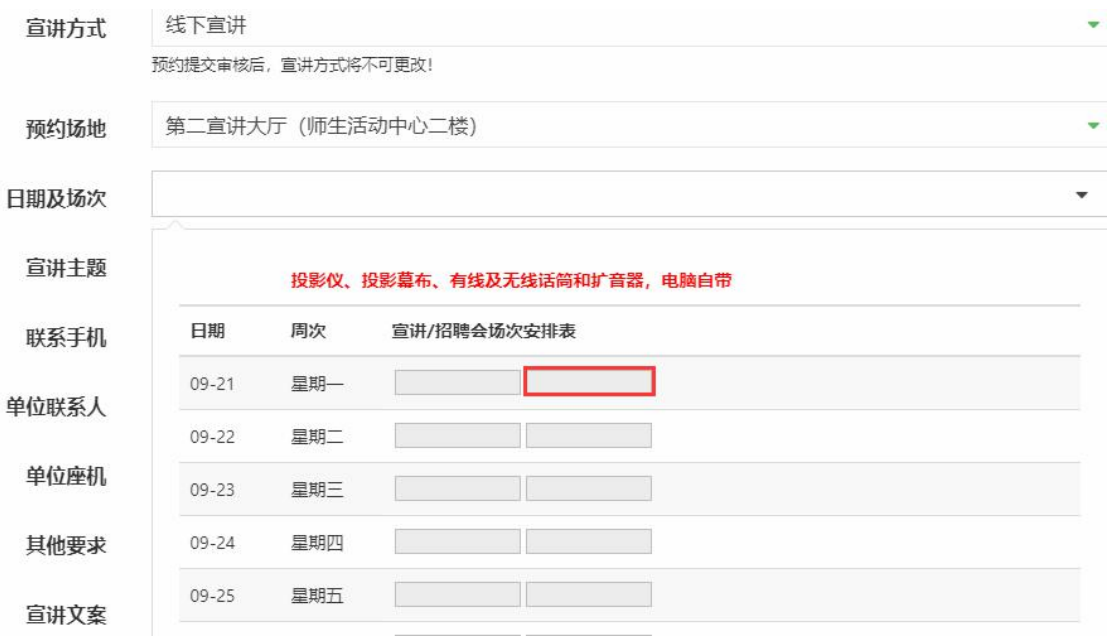

线下宣讲:选择学校提供的宣讲场地和日期以及单位相关信息

说明: 灰色方块不可选, 已被预订, 选择白色方块; 提交后待院 校审核后,会推送到平台、院校就业信息网和毕业生小程序上。

## 五、参加(网络)双选会

双选会有两种方式:线下双选会(入校)和网络双选会。

- 线下双选会,用人单位需要在指定的时间内报名。
- 网络双选会,用人单位无需入校,发布招聘信息即可。

1.选择平台菜单【校园就业市场】【(网络)双选会】

2.进入当前即可举办的双选会列表页面

3. 选择院校, 在指定的报名时间内报名, 点击<sup>我要报名</sup>

4.填写报名资料

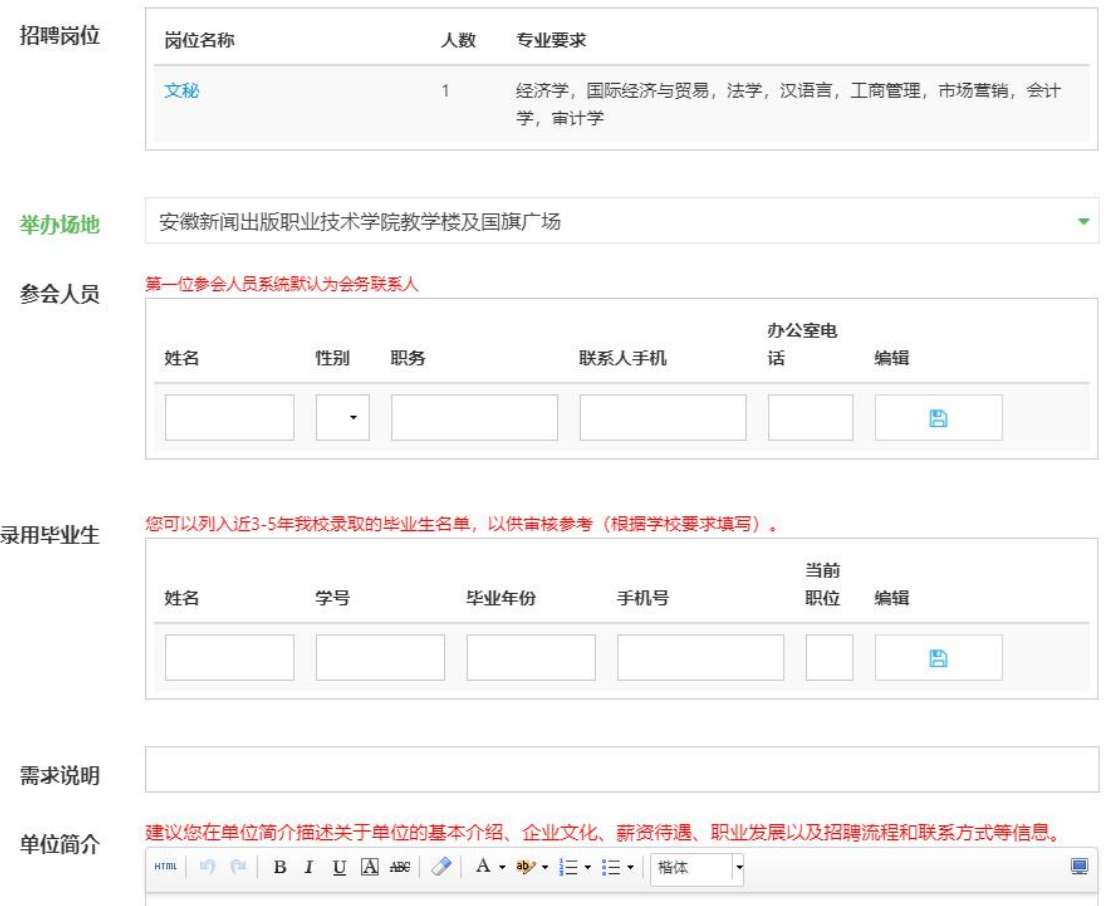

注意事项:

至少发布一条职位信息。

填写单位简介。

 若列表中没有期望的院校,可能是院校暂未发布网络招聘会 信息。

 若在参会的过程中没有找到【提交审核】按钮,是因为您还 没有发布招聘岗位信息。

院校审核成功后您会收到短信通知。

## 六、发布宣讲视频

1.选择平台菜单【空中宣讲】

2. 点击上传, 填写视频主题、选择视频文件和视频封面图片

### 注意事项:

视频文件格式为 mp4,视频不能超过 10 分钟。

视频封面尺寸比例 16:9。

院校审核成功后您会收到短信通知。